# [ PC 이용방법 ]

## 1. 연구실 안전관리시스템 입장 **[http://labsafety.kumoh.ac.kr](http://labsafety.kumoh.ac.kr/)**

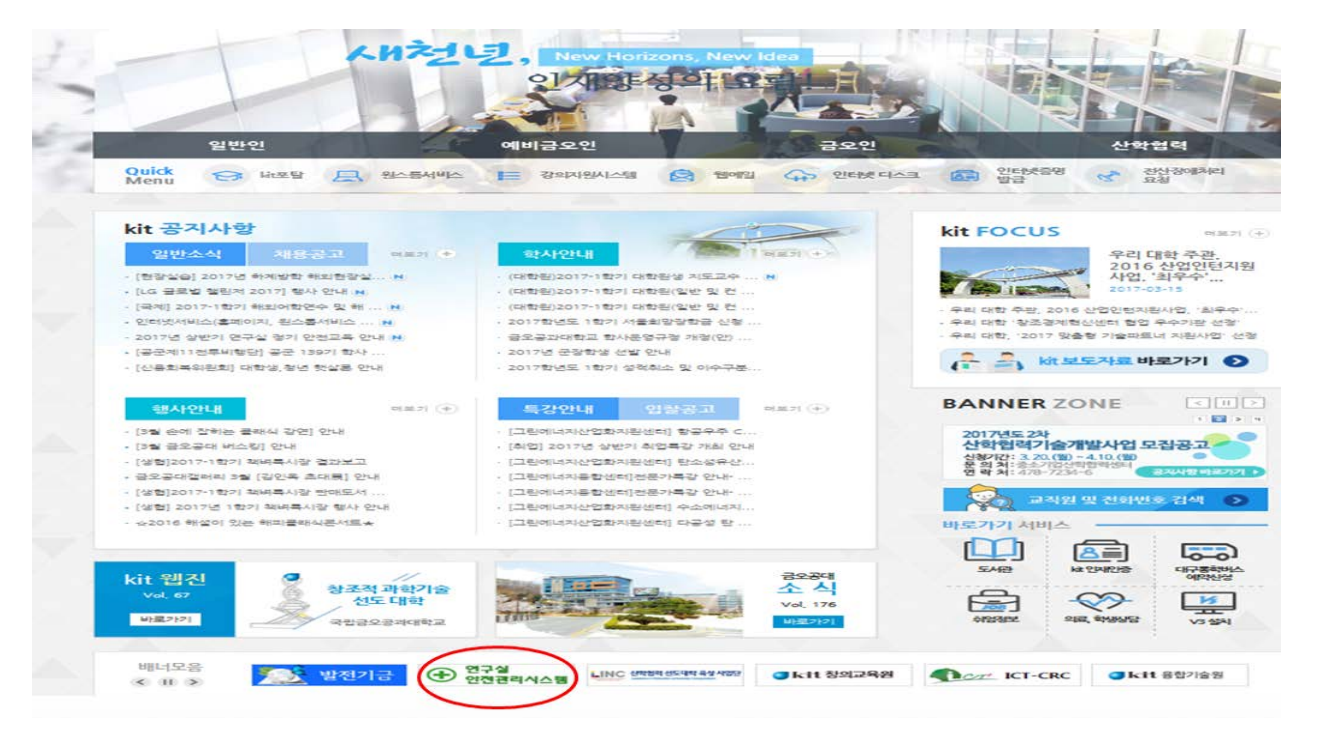

[그림 2-1] 학교 홈페이지를 통한 바로가기

연구실 안전관리시스템에서는 연구활동종사자의 편의를 위해 온라인 안전교육을 실시하고 있으며 온라인 안전교 육 수강 방법은 아래와 같다.

2. 로그인

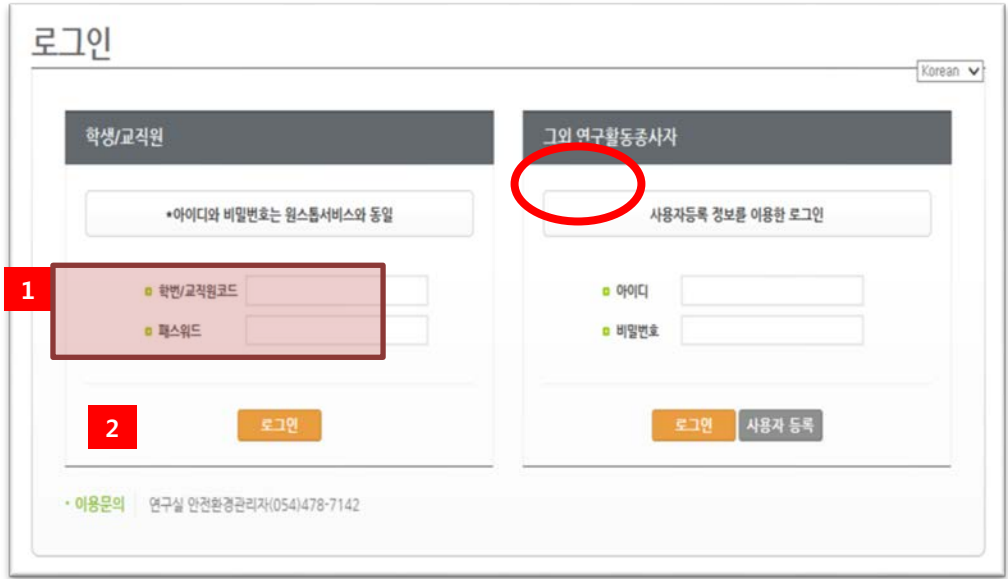

#### [그림 2-2] 로그인 화면

① 학생/교직원인 경우, 학번/교직원코드 및 패스워드를 입력한다

(원스톱서비스 아이디와 패스워드로 입장)

② 로그인 버튼을 누른다.

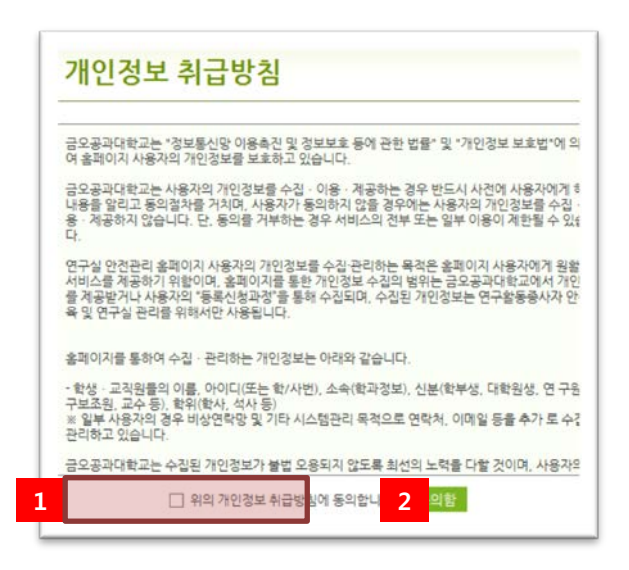

[그림 2-3] 개인정보 취급방침 동의

- ① 개인정보 취급방침 동의에 대해 체크를 한다.
- ② 동의함 버튼을 누른다.
- ※ 개인정보 취급방침 동의 화면은 최초 로그인후 한번만 표시됨.
- 3. 안전교육 입장
	- ① 홈페이지의 『안전교육수강』 배너를 클릭하여 안전교육 메뉴로 이동(내국인인 경우)
	- **② 홈페이지 『CYBER SAFETY EDUCATION』 배너를 클릭하여 안전교육 메뉴로 이동(외국인)**

## **금오공과대학교** 안전관리시스템 사용자 매뉴얼

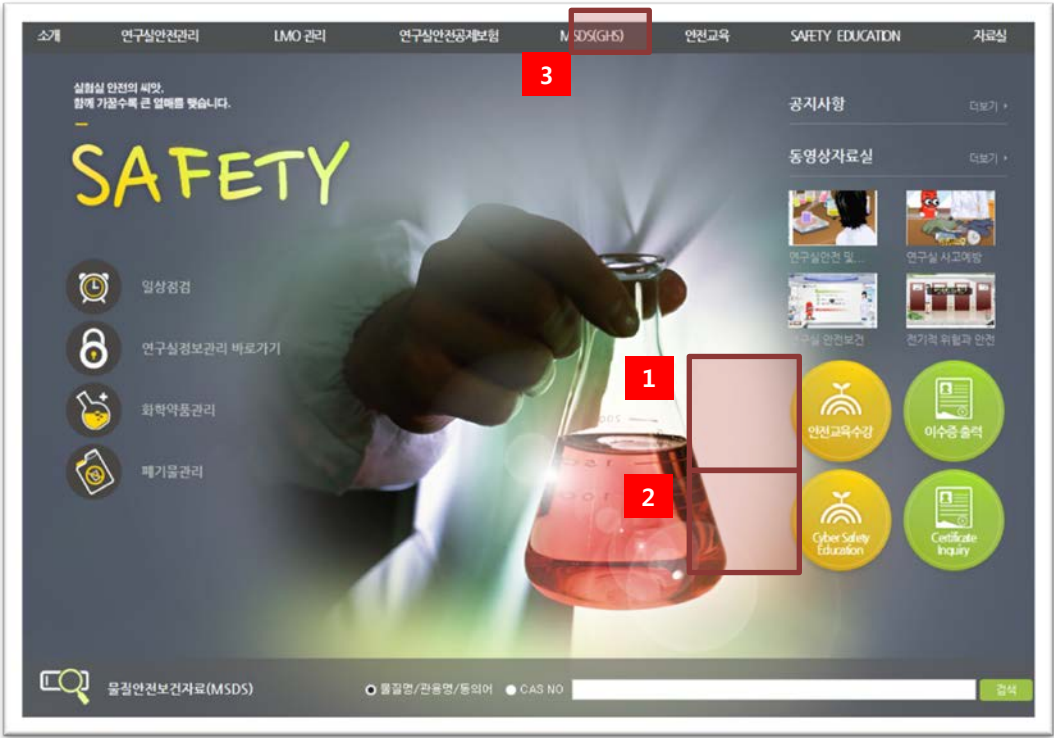

[그림 2-4] 연구실 안전관리시스템 홈페이지

③ 안전교육 > 사이버 안전교육 메뉴를 클릭한다.

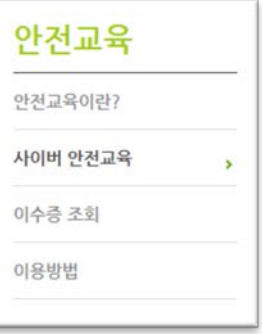

[그림 2-5] 안전교육 메뉴

4. 온라인 안전교육 수강

안전교육 대상자일 경우 교육을 받을 수 있으며, 대상자가 아닐 경우 교육을 수강할 수 없다. **안전교육 수강완 료 후 평가를 완료해야 이수완료가 되며 이수증을 출력할 수 있다.**

**안전교육은 수강 순서는 ① 언어 선택 ② 과목 선택 ③ 교육 수강의 순으로 진행된다.**

**금오공과대학교** 안전관리시스템 사용자 매뉴얼

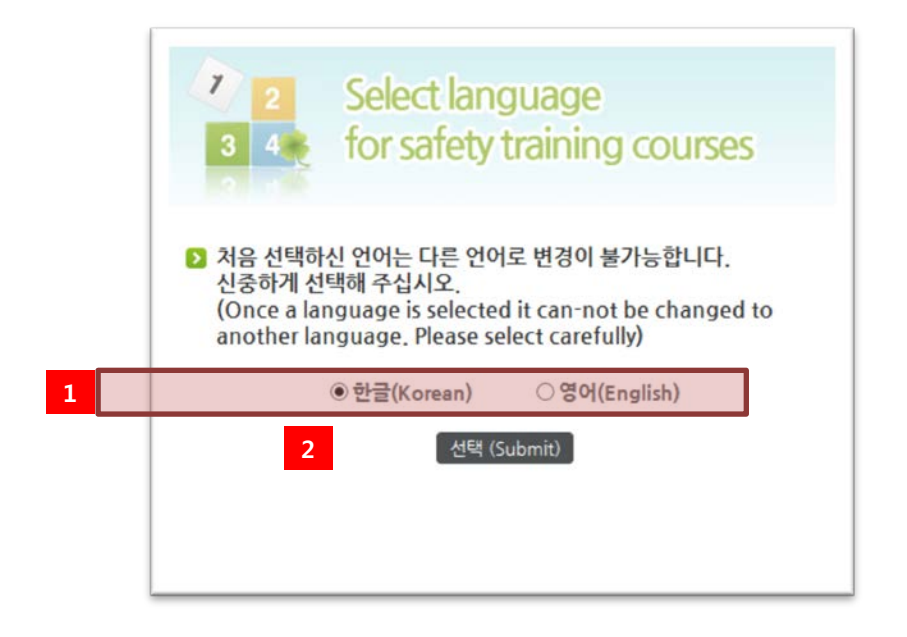

- [그림 2-6] 안전교육 언어 선택
- 언어(한글 또는 영어)를 선택한다.(**외국인은 반드시 영어를 선택해야 합니다.**)
- 선택을 클릭한다.

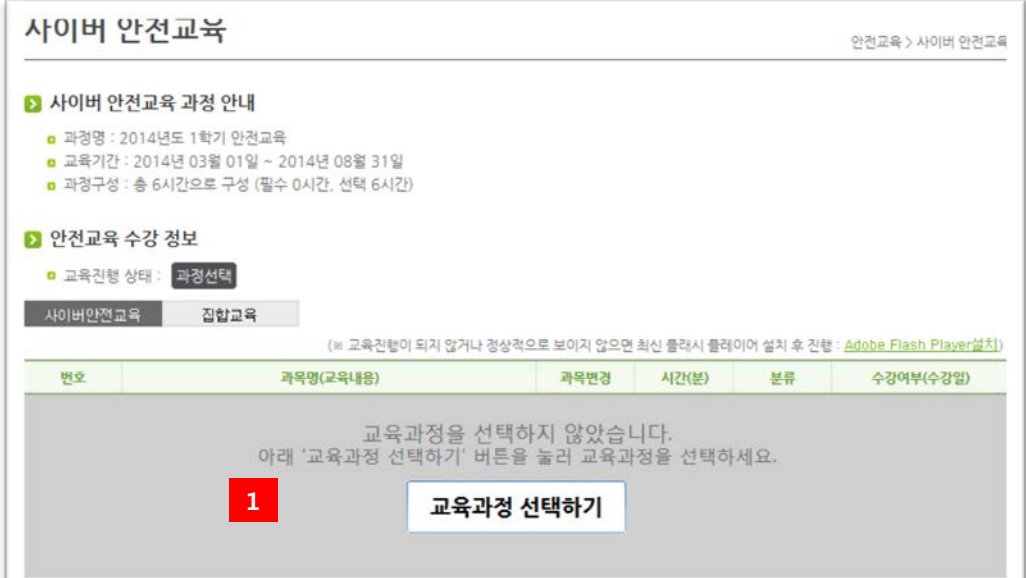

[그림 2-7] 안전교육 교육과정 선택

교육과정 선택하기를 클릭한다.

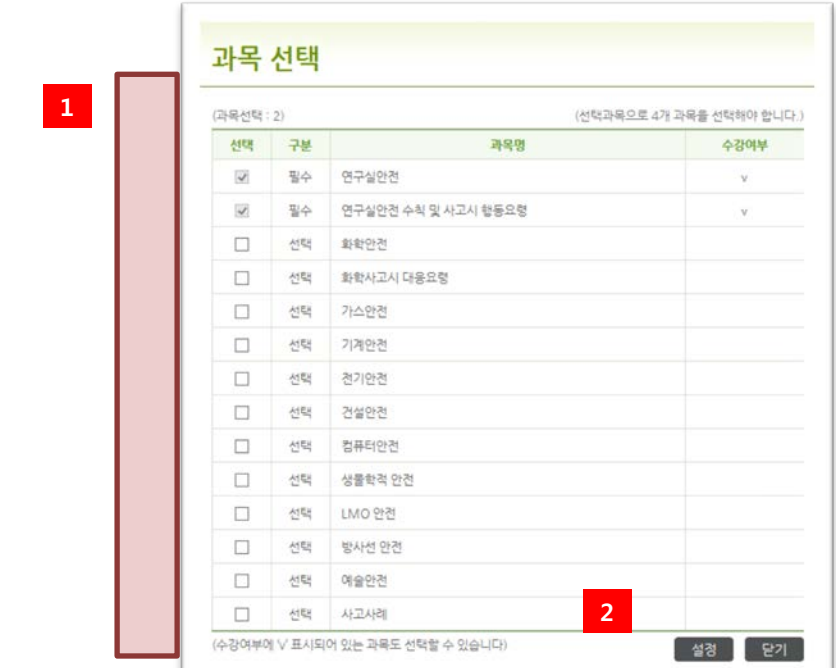

[그림 2-8] 안전교육 과목 선택

- ① 선택과목 중에서 4과목을 선택한다.(필수 2과목은 수정 불가능)
- ② 설정 버튼을 클릭한다.(선택 완료)

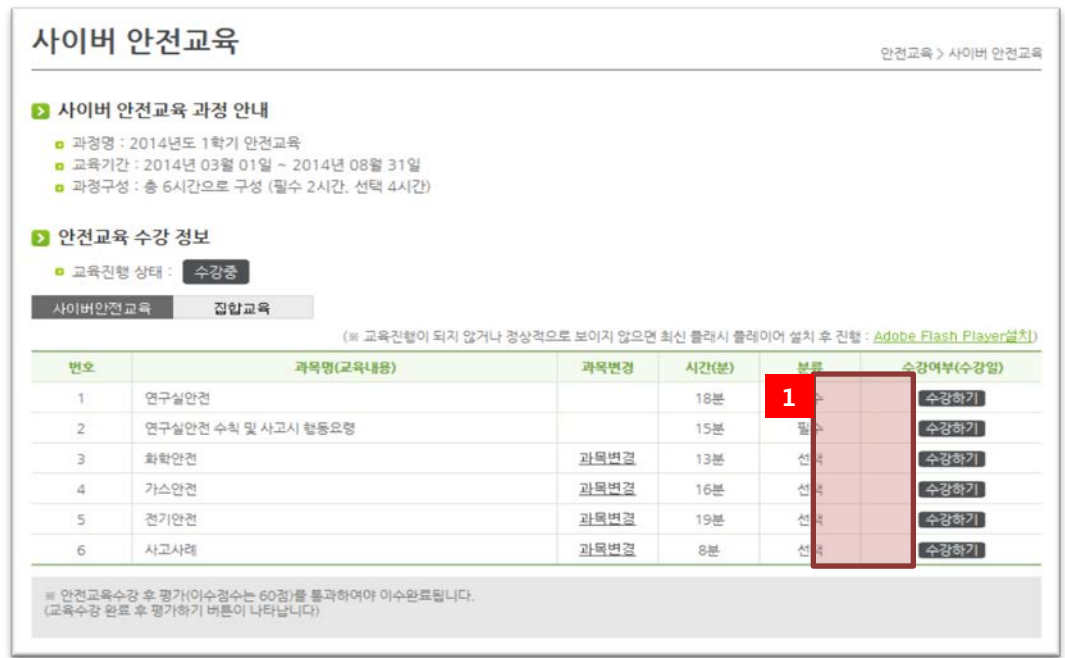

[그림 2-9] 안전교육 과목 목록

① 수강하기를 클릭하여 교육을 수강한다. 원하는 교육부터 수강하다. 교육수강 화면은 아래와 같으며 모든 프레임(페이지)를 수강해야 완료된다.

② 평가하기 버튼을 눌러 평가를 한다. 평가 완료 후 제출하기 버튼을 누른다. (평가 완료후 평가문제 풀이

안전교육 수강 완료

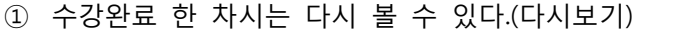

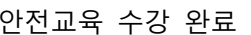

[그림 2-11]

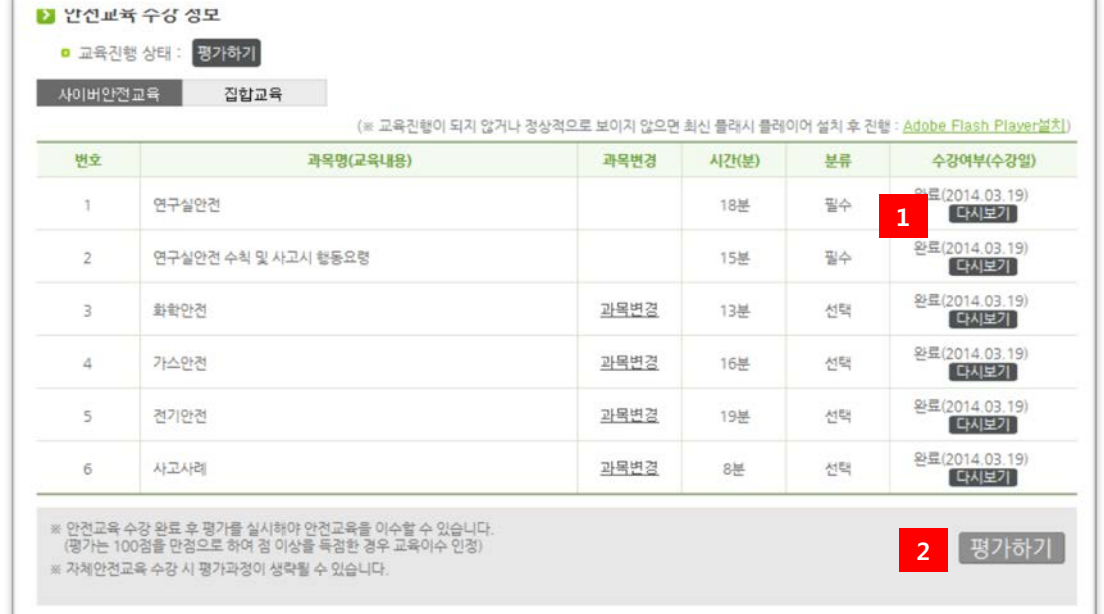

5. 평가하기

② 연구실 자체적으로 집합교육을 실시하였다면 집합교육 Tab에서 확인할 수 있다.

[그림 2-10] 안전교육 수강 화면

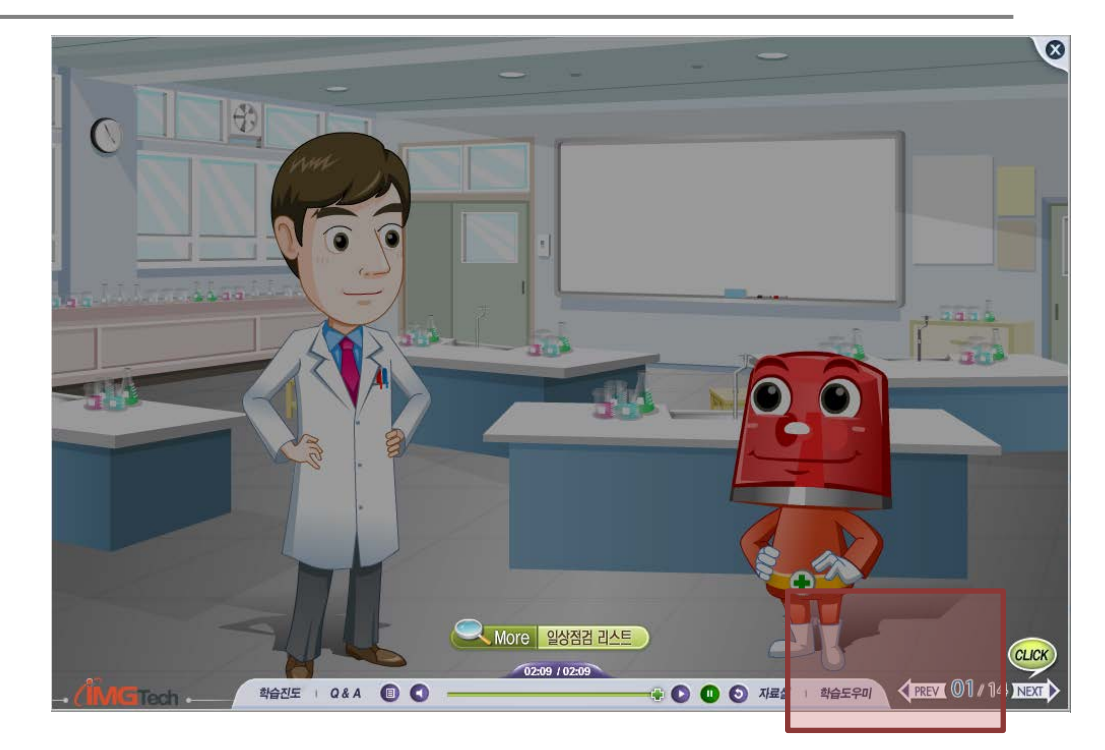

# **금오공과대학교** 안전관리시스템 사용자 매뉴얼

점수가 60점 이상이어야 안전교육을 이수한 것으로 인정된다.)

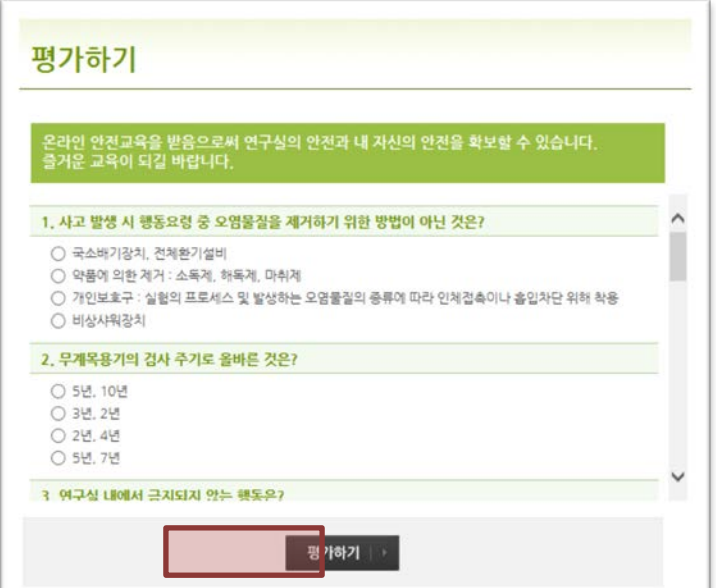

[그림 2-12] 평가하기

6. 이수증 조회

안전교육 이수완료 시 아래 화면처럼 교육이수 결과 확인 및 출력을 할 수 있다.

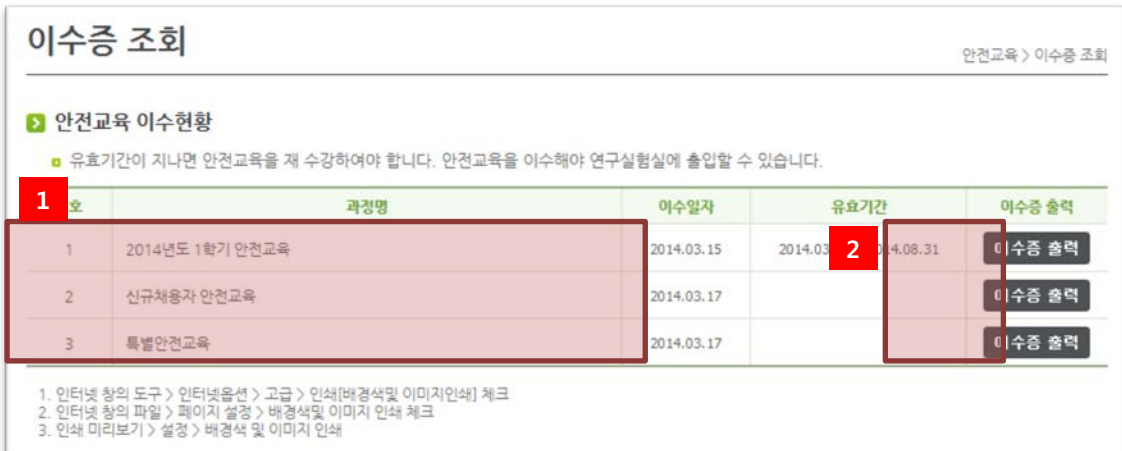

[그림 2-13] 이수증 조회

- ① 본인의 모든 안전교육 이력을 조회할 수 있다.
- ② 이수증 출력 버튼을 클릭하여 이수증을 출력할 수 있다.

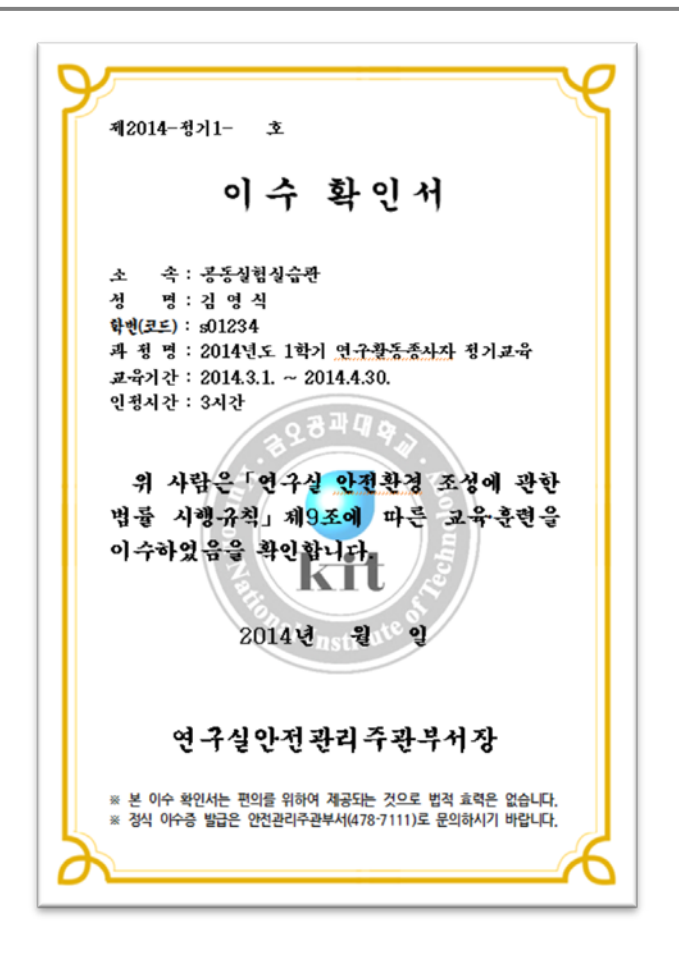

[그림 2-14] 이수증 출력

# [ 모바일 이용방법 ]

## 1. **접속방법**

1 – 1. URL 입력

웹 브라우저를 실행 후 msafety.kumoh.ac.kr 입력 후 이동

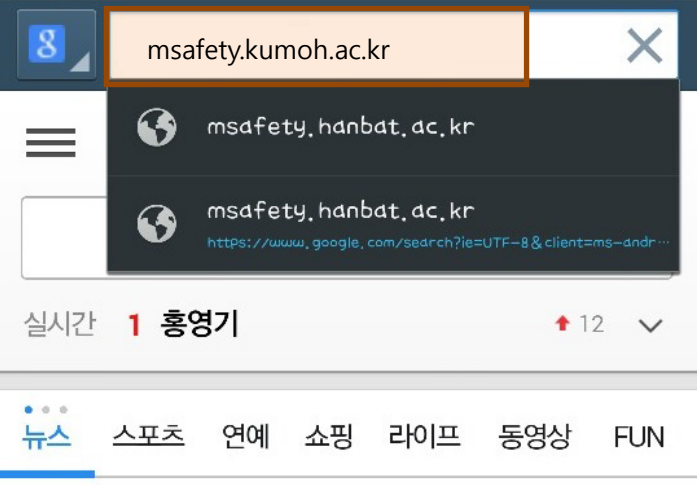

#### "최저임금 오르면 뭐하나..시급 깎아 받는 돈 그대로"

4호선 혜화역 전동차 바퀴서 연기..승객 대피 소동

도타그지 데기 단단당! 우드 새도 좋아 내보거.

1 – 2. QR코드 입력[\(http://msafety.kumoh.ac.kr](http://msafety.kumoh.ac.kr/)에 접속후 메인페이지 우측 하단)

1) 아래 QR코드를 QR 인식 app :예)네이버, 다음 검색에서 QR코드 검색 으로 인식 후 자동이동

로그인 대학을

Kitasaaran 연구실안전관리시스템 연구실안전관리 LMO 관리 연구실안전공제보험 MSDS(GHS) 안전교육 SAFETY EDUCATION 자료실 안전자료실 실험실 안전의 씨앗.<br>함께 가꿀수록 큰 열매를 맺습니다. 시험 연구용 LMO 비상조치 매뉴얼<br>시험 연구용 LMO 매뉴얼<br>시험 연구용 LMO 안전관리 해설집 AFETY .<br>동영상자료실  $\circledcirc$  $\mathbf{\partial}$ 연구실정보관리 岱  $\textcircled{\tiny{\textcircled{\#}}}$ അ 공지사항 실험실 폐수 및 폐시약 배출일자 변경<br>특별관리물질 취급일지<br>온라인 교육 평가 오류 해결<br>2015년도 상반기 정기안전교육 수강 ⋒ 모바일안전교육 2015-04-07 CQI 물질안전보건자료(MSDS) 

1 – 3. 모바일 기기에서 [http://msafety.kumoh.ac.kr](http://msafety.kumoh.ac.kr/)을 접속하면 자동으로 모바일 사이트로 이동됨.

#### **※ 기기에 따라서는 자동 이동되지 않는 모바일 기기도 있을 수 있음**

#### 2. **로그인**

- 2 1. 학내구성원
	- 1) 학번이 있을 경우 학번과 비밀번호를 입력 후 로그인 아이디.비번은 원스톱서비스와 동일

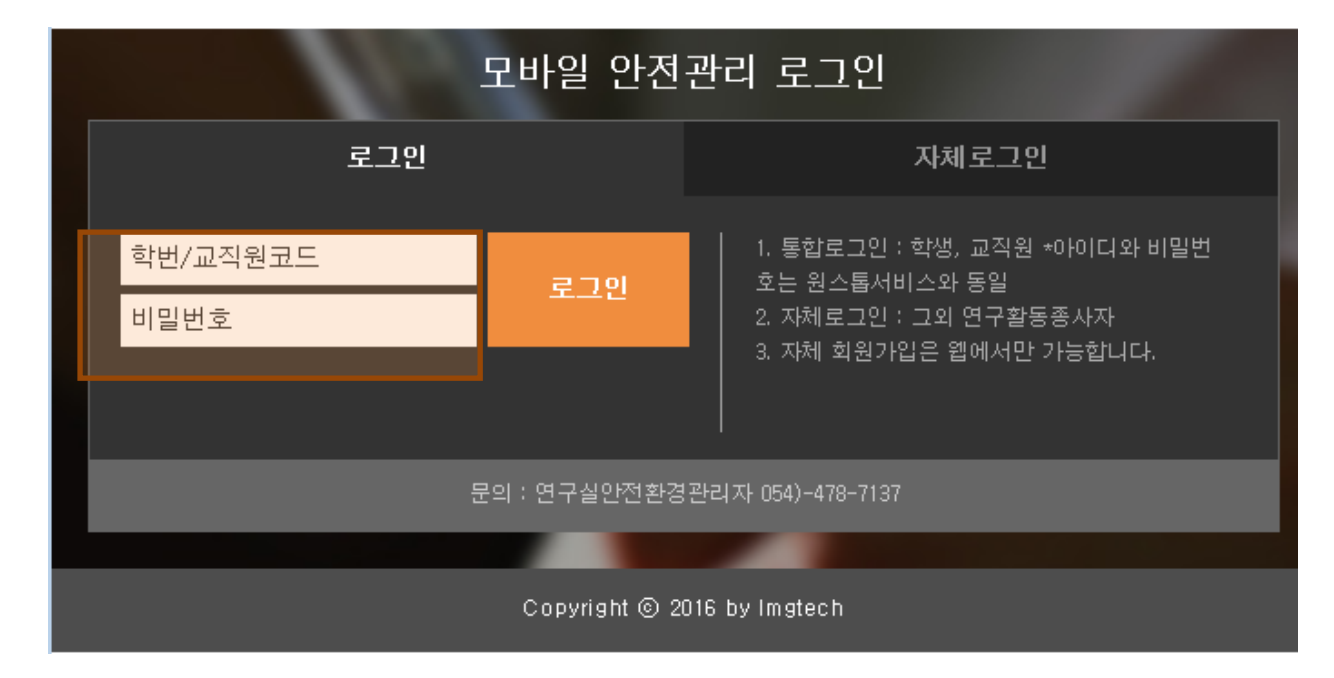

2 – 2. 자체로그인

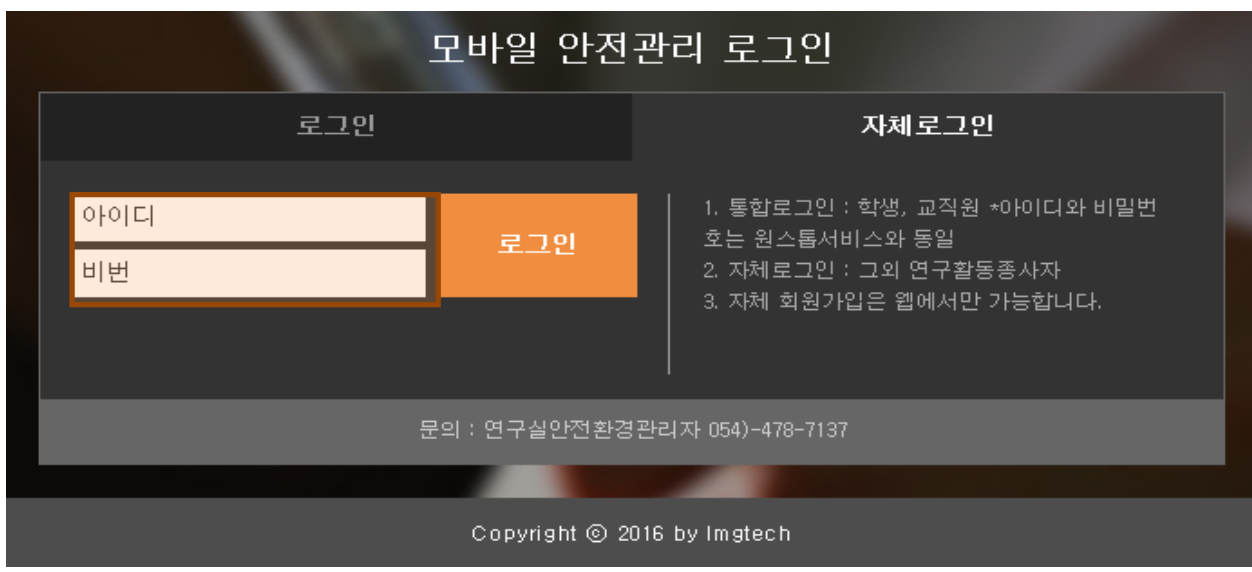

1) 학번이 없는 경우 자체로그인을 클릭 후 아이디와 비번을 입력 후 로그인

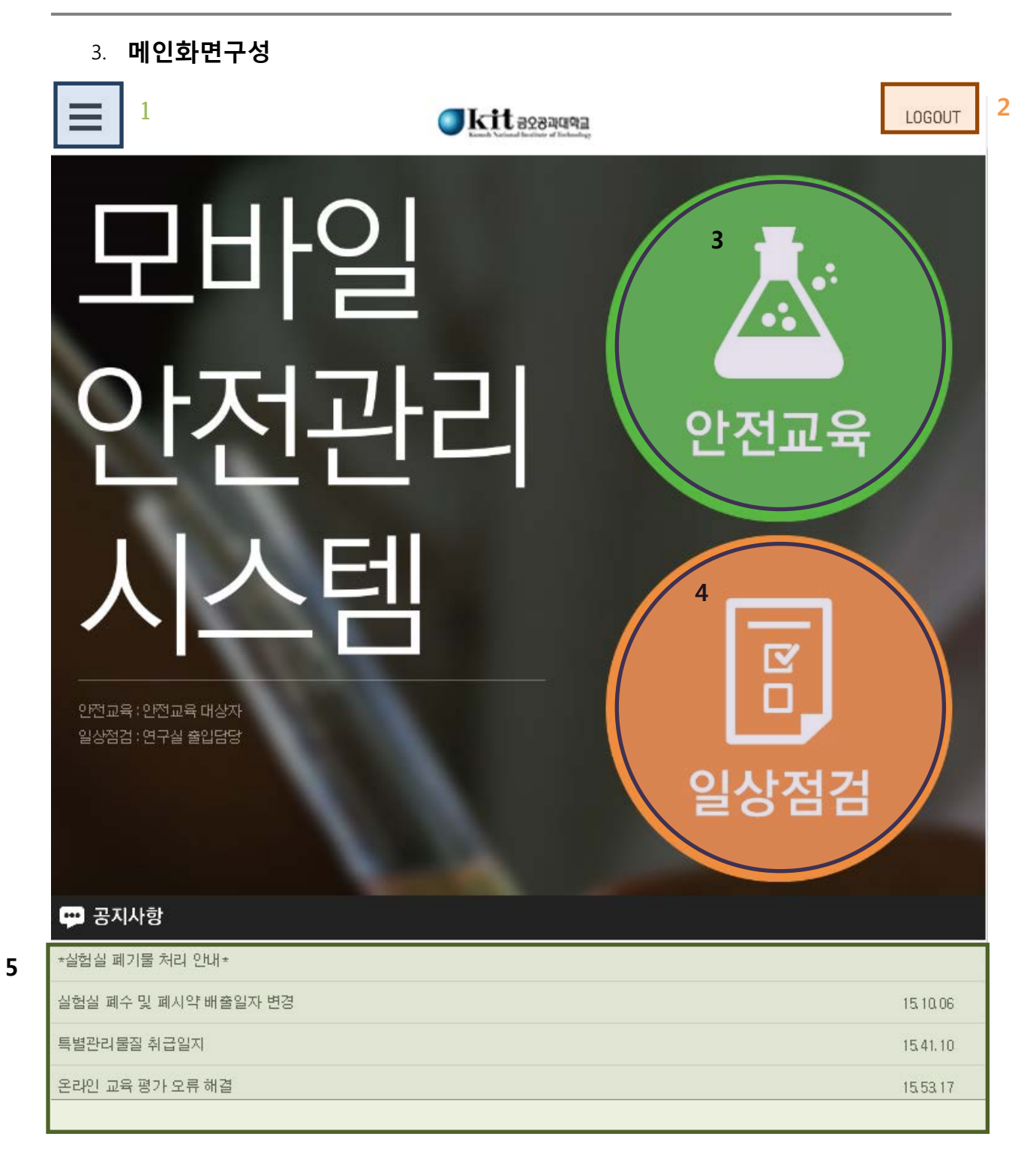

## 4. **안전교육**

4 – 1. 안전교육

1) 메인화면의 안전교육 클릭

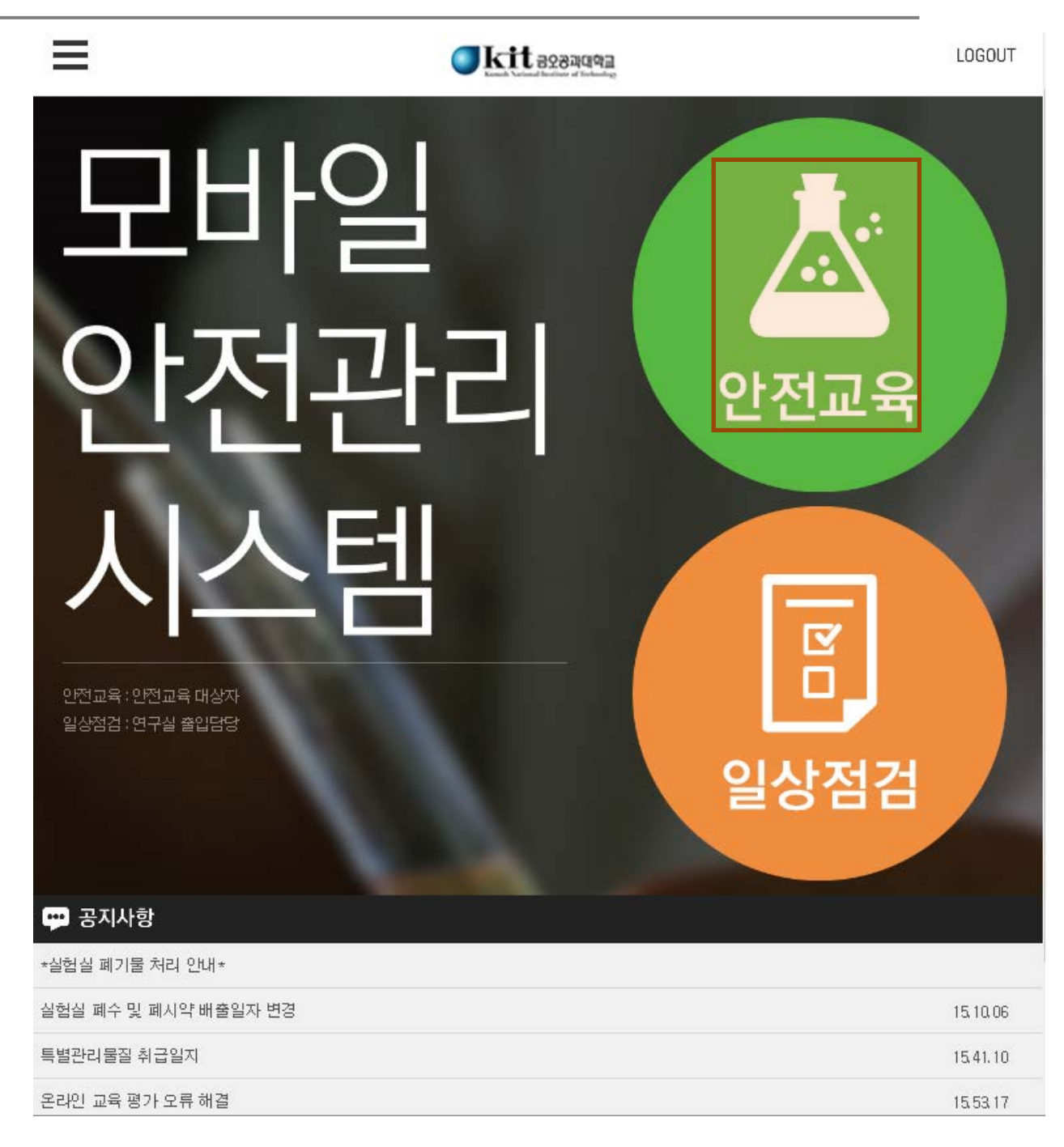

#### 4 – 2. 과목선택

1) 안전교육으로 접속 시 선택과목이 설정되어 있지 않으면 먼저 아래와 같이 언어선택 버튼이 뜬다.

# **금오공과대학교** 안전관리시스템 사용자 매뉴얼

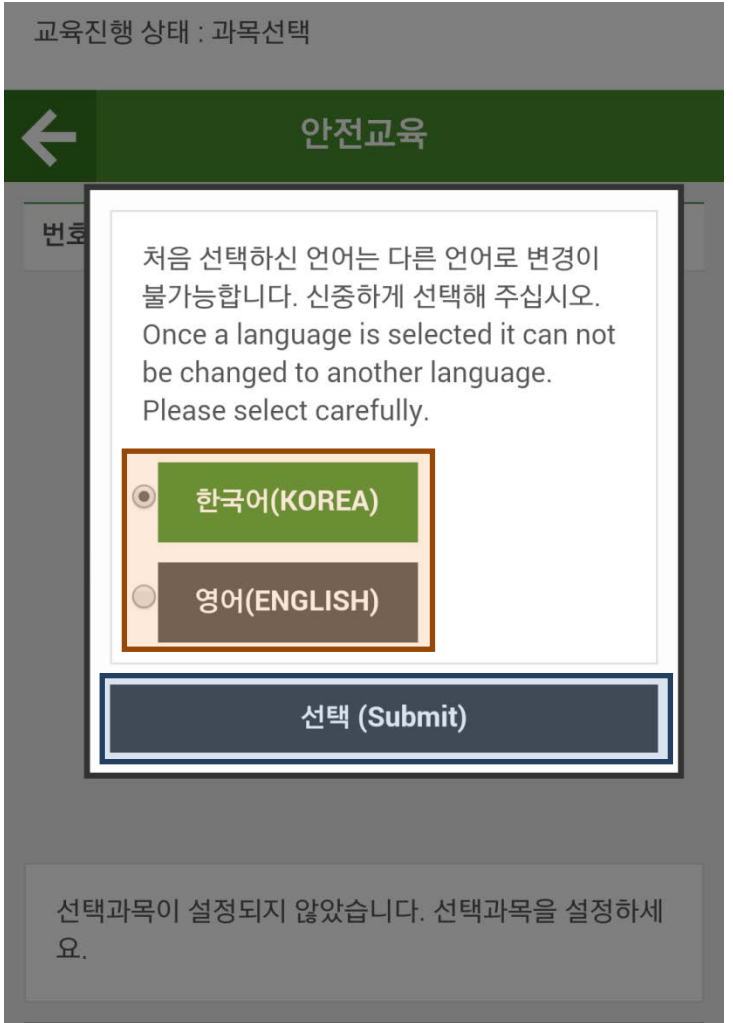

- 2) 본인이 원하는 언어를 클릭 후 선택버튼을 클릭
- 3) 언어선택 후 과목선택을 할 수 있는데 화면 상단에 자신의 교육진행 상태를 확인 할 수 있으며 하 단에 과목선택 버튼을 클릭 하면 과목을 선택할 수 있는 팝업이 뜬다.

# **금오공과대학교** 안전관리시스템 사용자 매뉴얼

교육진행 상태 : 과목선택

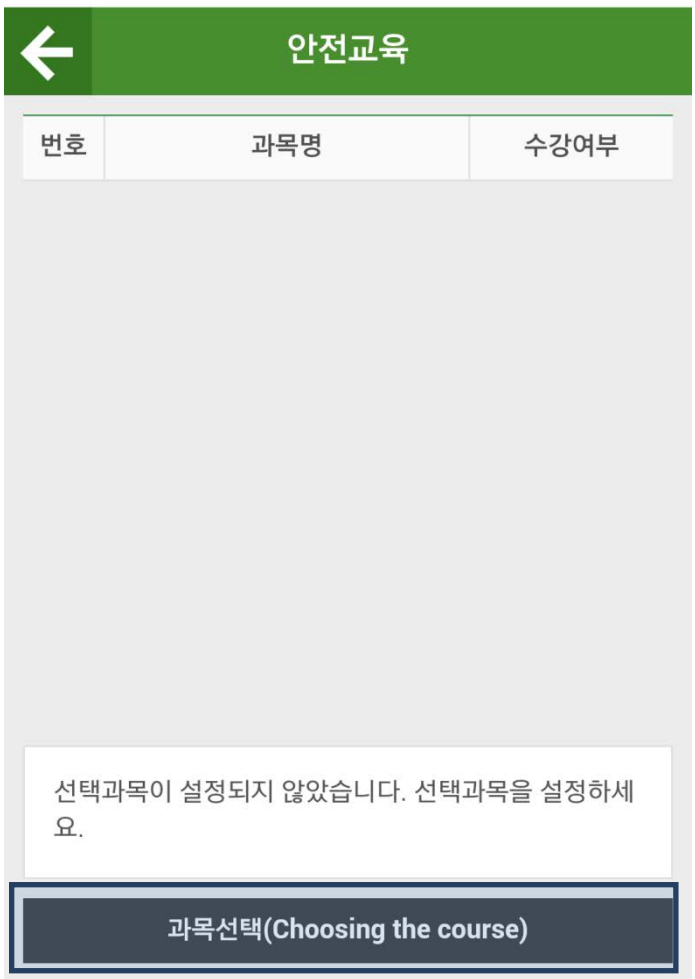

4) 과목선택 화면에서 필수 2과목이 선택되어 있으며 이후 4과목을 본인이 원하는 과목을 선택 후 설정 버튼을 클릭

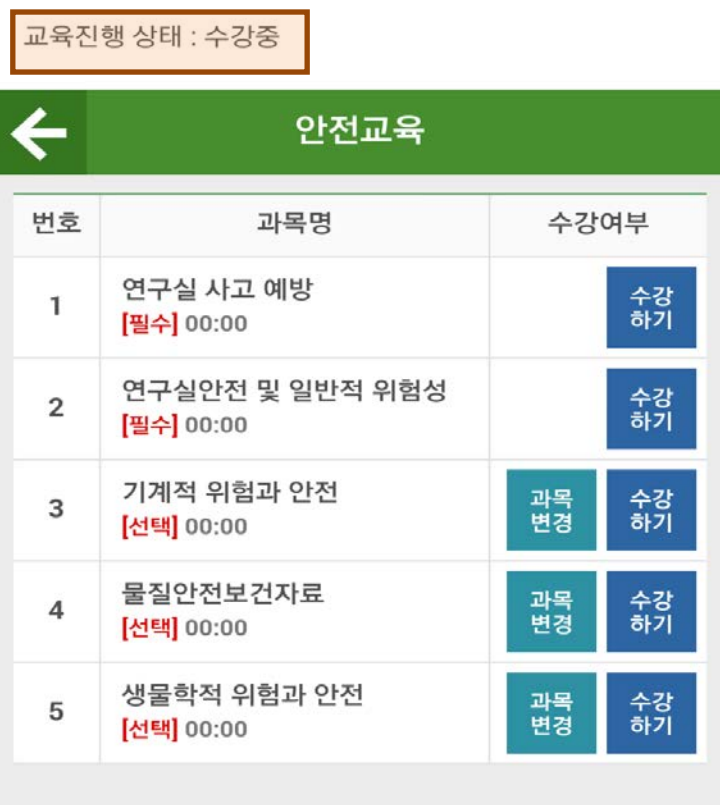

5) 과목선택이 끝나면 교육진행 상태가 수강중으로 변경

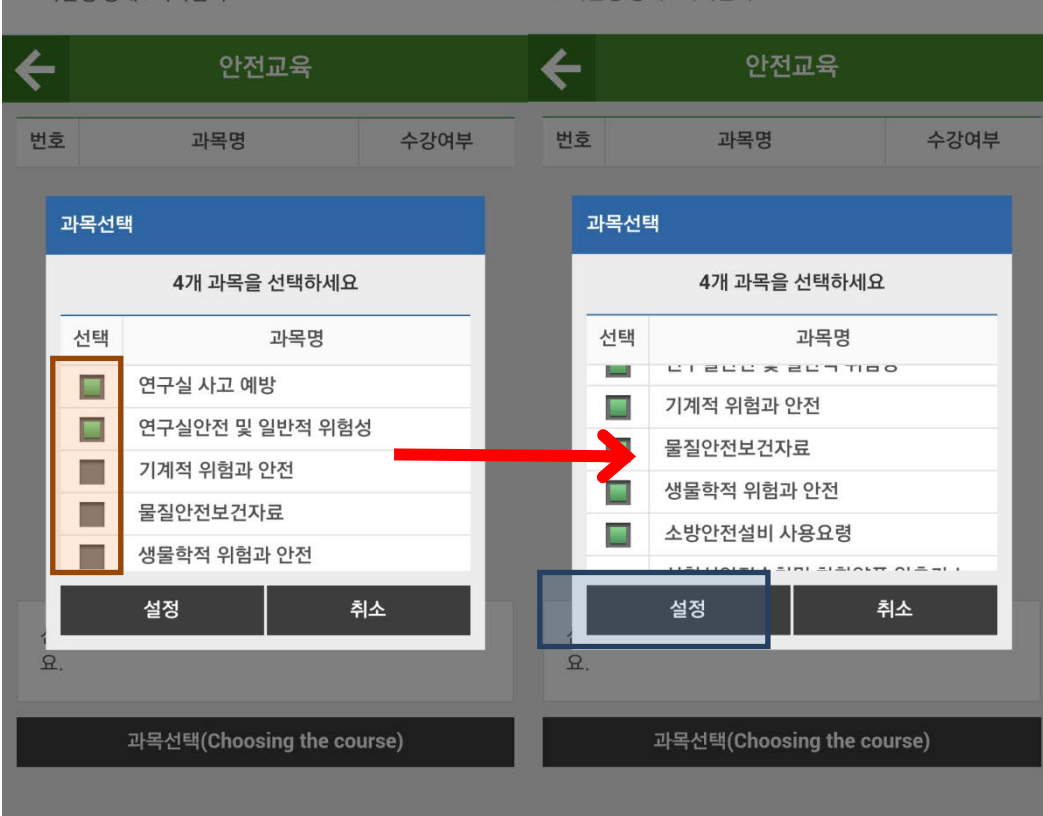

# **금오공과대학교** 안전관리시스템 사용자 매뉴얼

#### 4 – 3. 과목변경

## 1) 수강하고자 하는 과목을 다르게 선택 했을 경우 과목변경 버튼을 클릭

교육진행 상태 : 수강중

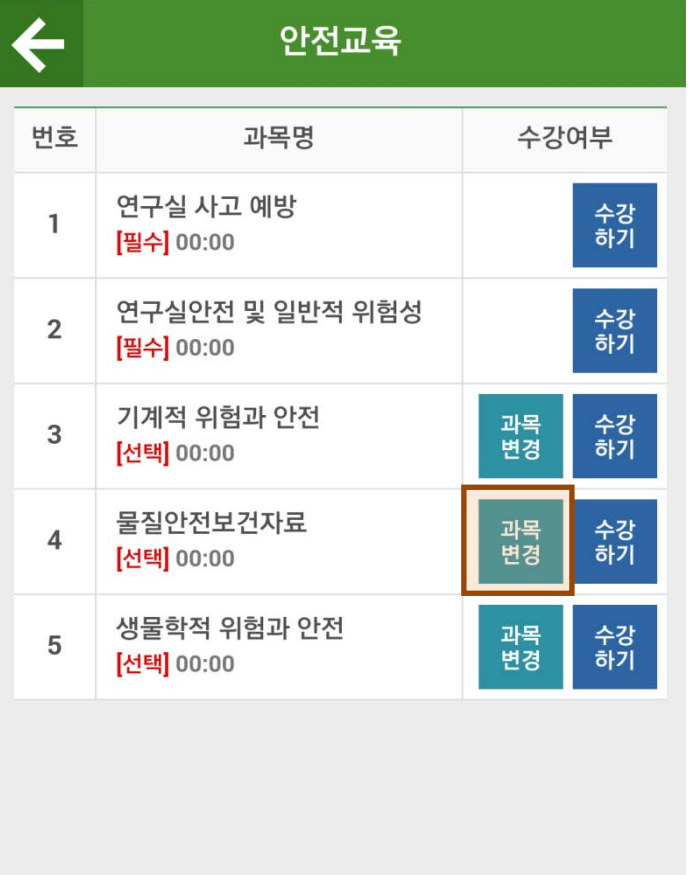

### 2) 과목선택 화면에서 변경하고자 하는 과목을 선택 후 설정버튼 클릭

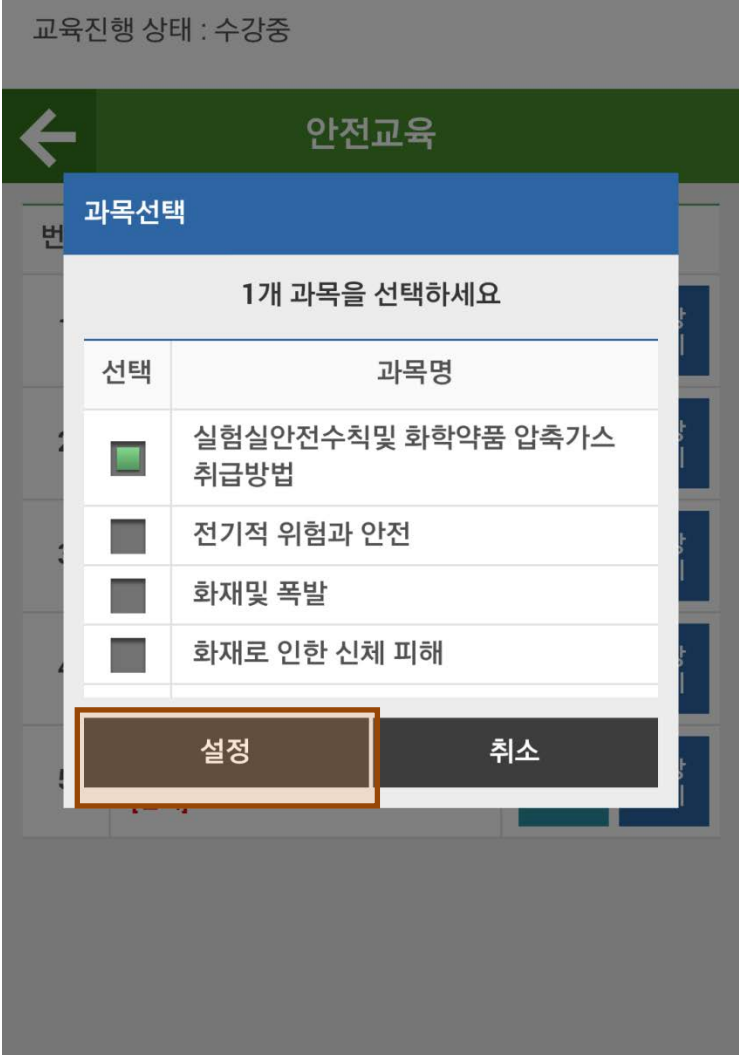

3) 선택과목의 아래에 변경된 과목을 확인 할 수 있다.(주의 : 동영상 시청중인 과목을 변경시 해당과 목의 수강내역이 삭제되며 삭제된 기록은 복구 불가능)

교육진행 상태 : 수강중

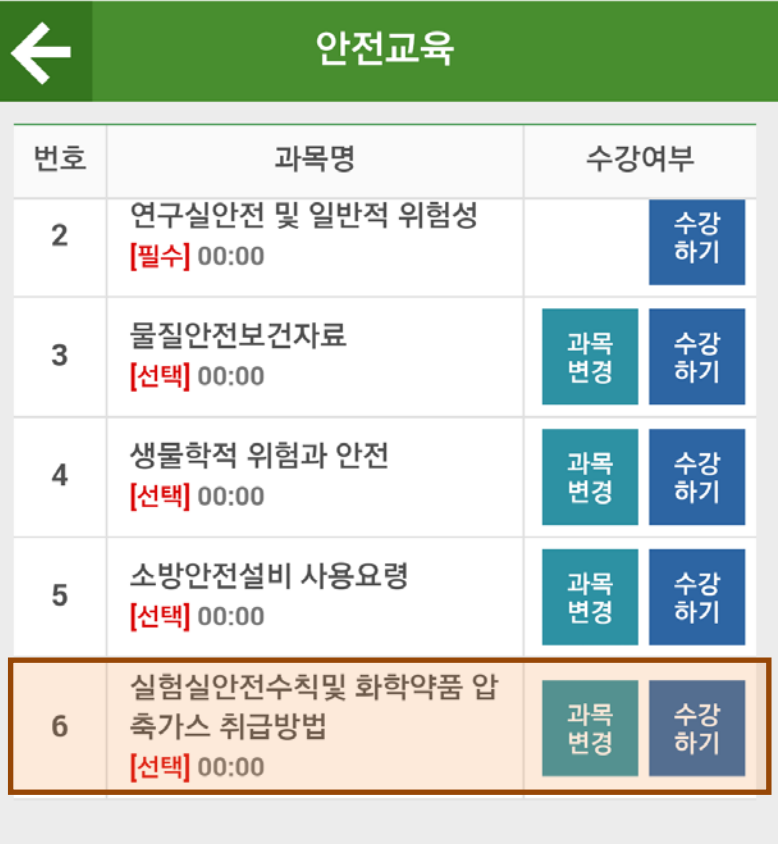

- 4 4. 수강하기
	- 1) 과목선택이 끝난 상태에서 수강하기 버튼 클릭

교육진행 상태 : 수강중

![](_page_18_Picture_37.jpeg)

2) 휴대폰에 존플레이어(동영상 학습 플레이어)가 설치되어 있지 않으면 구글 Play스토어로 이동하 며 해당 프로그램을 설치

![](_page_19_Picture_2.jpeg)

동영상 학습 플레이어

자세히 알아보기

![](_page_19_Picture_5.jpeg)

![](_page_20_Picture_1.jpeg)

3) 존플레이어를 설치 후 **다시 수강하기 버튼을 클릭하면** 동영상이 재생된다.

4 – 5. 평가하기

### 1) 모든 과목 수강을 완료시 하단에 평가하기 버튼이 생성되며 평가하기 버튼을 클릭

교육진행 상태 : 평가하기

![](_page_21_Picture_46.jpeg)

2) 평가하기 버튼을 클릭하면 문제풀이를 할 수 있으며 모든 문제를 풀고 제출버튼을 클릭

![](_page_22_Picture_39.jpeg)

3) 평가점수가 60점 이상이면 안전교육을 이수하고 60점이상 되지 않을 경우 재평가를 하게 된다.

![](_page_23_Picture_60.jpeg)

## ※ **모바일에서 완료한 교육은 PC 웹사이트와 연계되어 이수됨.**